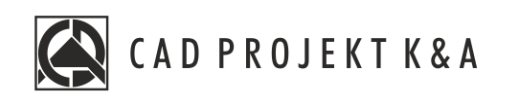

# Instrukcja obsługi Funkcje rysowania

CAD Kuchnie 8.0, CAD Decor 4.0, CAD Decor PRO 4.0

www.cadprojekt.com.pl

# **WSTĘP**

Poniższa instrukcja zawiera informacje na temat podstawowych funkcji rysowania dostępnych w programach CAD Kuchnie, CAD Decor i CAD Decor Pro. Opisuję ona posługiwanie się sterowanie obrazem, punkty charakterystyczne oraz opcje wymiarowania.

**Życzymy miłej i owocnej pracy z naszym oprogramowaniem!**

**Zespół CAD Projekt K&A**

#### *Prawa autorskie*

*Ten dokument jest chroniony prawami autorskimi własności intelektualnej CAD Projekt K&A. Kopiowanie, dystrybucja i/lub modyfikowanie poniższego dokumentu jest dozwolone na warunkach umowy licencyjnej. Umowa licencyjna jest dostępna w formie elektronicznej przy instalacji programu.*

#### *Ograniczenie odpowiedzialności*

Informacje zawarte w niniejszym dokumencie, w tym adresy URL i inne odwołania do internetowych witryn w sieci Web, mogą ulec zmianie bez powiadomienia. Firma CAD Projekt K&A zastrzega *sobie również możliwość wprowadzenia zmian w zasadach funkcjonowania wsparcia technicznego bez uprzedniego powiadomienia. W przypadku konieczności zmiany numerów telefonów stosowne informacje podawane będą na naszej stronie internetowej www.cadprojekt.com.pl.* 

# Spis treści

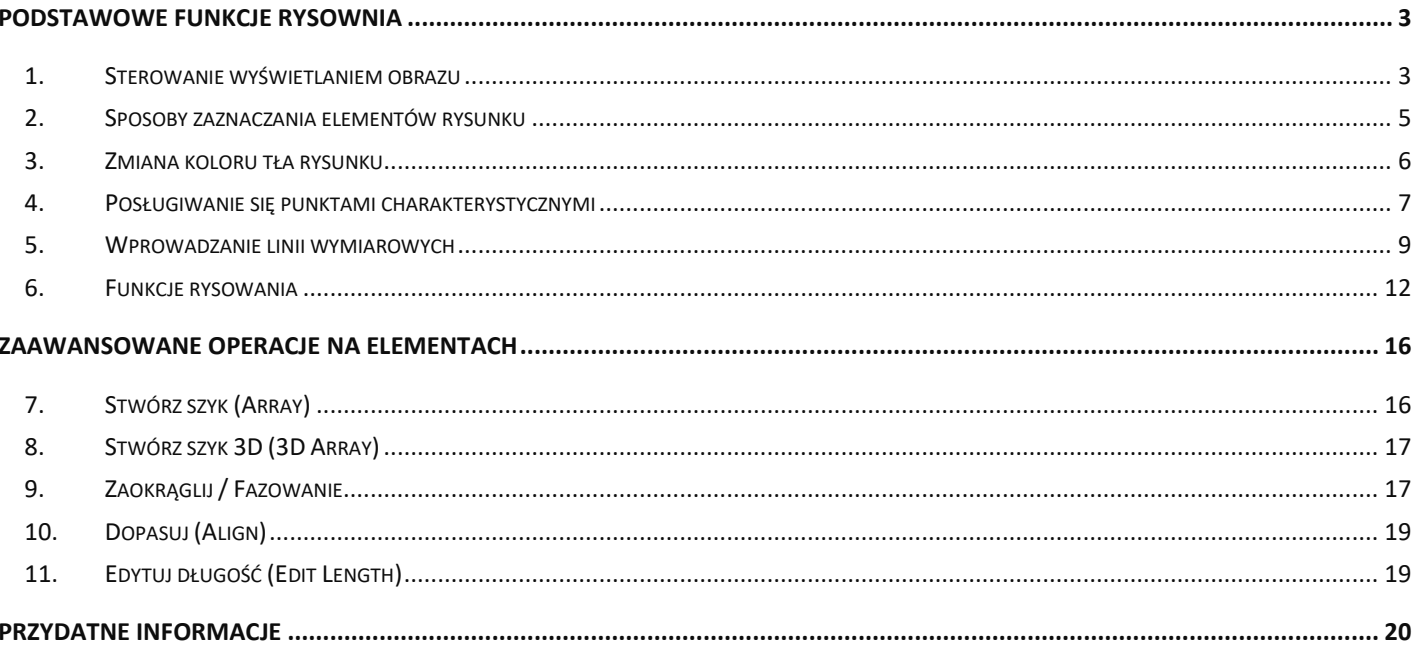

# **Podstawowe funkcje rysownia**

# <span id="page-3-1"></span><span id="page-3-0"></span>**1. Sterowanie wyświetlaniem obrazu**

# **1.1. Zarządzanie widokiem projektu**

Sterowanie wyświetlaniem obrazu odbywa się przy użyciu ikon w pasku narzędziowym "Widok" (Rysunek 1) lub za pomocą myszy oraz skrótów klawiaturowych. Opcję dotyczące widoku znajdują się również w Menu na panelu górnym (Rysunek 2).

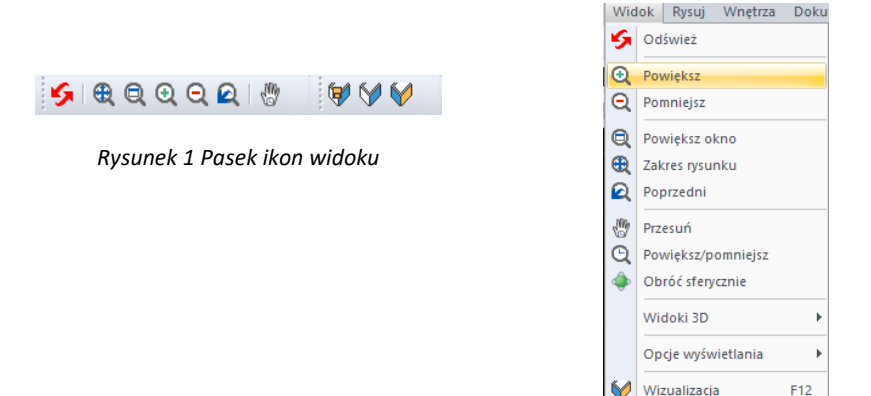

*Rysunek 2 Opcje Widok w menu górnym*

## **1.2. Odświeżanie rysunku**

Ikona "Odśwież" pozwala na oczyszczenie obrazu z wszelkich pozostałości np. po usuniętych obiektach. Należy jej również użyć w sytuacji, gdy włączone punkty przyciągania nie wyświetlają się podczas rysowania. Po wybraniu ikony program odświeży widok. Funkcja ta dostępna jest również poprzez nieznaczne przekręcenie rolki myszy. Skrót klawiszowy dla odświeżenia rysunku to **RE** >> **Enter** lub **Spacja.**

## **1.3. Zakres rysunku**

Aby widok obejmował wszystkie elementy rysunku, należy kliknąć ikonę **"Zakres Rysunku"**. Można także wpisać z klawiatury polecenie **Z [Enter] --> W [Enter]** (W jak Wszystko).

Przybliżenie: [Przybliż/Oddal/Wszystko/śRODek/Dynamiczne/Granice/Lewe/POprzednie/pRawe/oKno/OBiekt/Skala]<Skala (nX/nXP)>:

#### *Rysunek 3 Opcje Przybliżenia*

Funkcja jest przydatna, gdy użytkownik w sposób niekontrolowany oddali lub przybliży widok i straci projekt z pola widzenia.

## **1.4. Powiększanie i pomniejszanie widoku**

Stopień powiększenia rysunku można zmienić na cztery sposoby:

▪ poprzez wybór ikony **"Powiększ"** lub **"Pomniejsz" -** program dwukrotnie oddali lub przybliży widok do wskazanej części obrazu;

▪ poprzez równoczesne wciśnięcie klawiszy **[Shift + Ctrl** + **lewy przycisk myszy]** oraz przesunięcie w tym trybie myszy: w górę - przybliży widok, w dół - pomniejszy wybrany fragment projektu;

▪ poprzez ustawienie kursora w punkcie, który ma zostać przybliżony lub oddalony, a następnie kręcenie rolką znajdującą się na myszce od lub do siebie (w górę lub w dół) - obraz zostanie odpowiednio przysunięty lub odsunięty;

▪ korzystające z funkcji **Z [Enter] -->P** lub **Z [Enter] -->O** aby odpowiednia **P**rzybliżyć lub **O**ddalić (Rysunek 3).

## **1.5. Powiększenie do okna**

Opcja ta umożliwia bezpośrednie powiększenie części rysunku poprzez wybór obszaru do powiększenia. Aby powiększyć wybrany fragment należy wybrać ikonę **"Powiększ okno"**, a następnie wykreślić na rysunku prostokąt zaznaczenia, klikając raz w punkcie, gdzie ma się rozpoczynać, a drugi raz w miejscu, gdzie ma się zakończyć obszar powiększenia. Po wykonaniu drugiego kliknięcia zaznaczony obszar zostanie przybliżony. Funkcja ta uaktywnia się także po wpisaniu z klawiatury polecania **Z [Enter]** a następnie wybrać opcję **Okno** lub wpisać literę **K** i zaznaczeniu obszaru do powiększenia przez dwa kliknięcia myszą w sposób opisany powyżej.

## **1.6. Powrót do poprzedniego widoku**

By cofnąć się do widoku, w którym projekt był ustawiony poprzednio, należy wybrać z paska narzędzi ikone "**Poprzedni"**. Kliknięcie na nią spowoduje, że program wróci do poprzedniego ustawienia. Można także wpisać z klawiatury polecenie **Z [Enter] --> PO [Enter].**

## **1.7. Przesuwanie aktualnego widoku**

Przesunięcie obszaru, na którym tworzymy projekt, może odbyć się na trzy sposoby:

▪ poprzez wybór ikony **"Przesuń"**, a następnie przytrzymanie **lewego przycisku myszy**, podczas gdy kursor znajduje się na obszarze projektu i przesuwanie myszy prawo/lewo, góra/dół;

▪ równoczesne przytrzymanie klawiszy **[Shift + Ctrl + prawy przycisk myszy]** oraz manewrowanie myszą;

▪ przyciśnięcie i przytrzymanie **rolki myszy** (środkowy ruchomy element myszy) oraz przesuwanie myszy w prawo/lewo, góra/dół.

## **1.8. Obracanie widoku w 3D**

Aby obrócić rysunek w płaszczyźnie trójwymiarowej, dookoła osi wyznaczonej przez centralny punkt widoku, należy:

- przytrzymać przycisk **Shift +przycisk rolki;**
- przesunąć mysz.

## **1.9. Obracanie sferyczne**

▪ Pozwala obracać widok sferycznie. Może zostać wywołane przez wybranie opcji Obróć Sferycznie z Menu Widok (Rysunek 4) lub przez przytrzymanie przycisku **Shift + Ctrl +przycisk rolki.** 

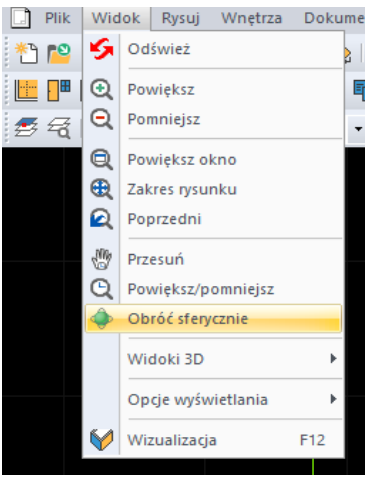

*Rysunek 4 Obracanie sferyczne*

# <span id="page-5-0"></span>**2. Sposoby zaznaczania elementów rysunku**

Aby przeprowadzać dowolną operację na wybranym obiekcie lub obiektach, w pierwszej kolejności należy je zaznaczyć. Można tego dokonać na różne, opisane poniżej sposoby. Po zaznaczeniu obiektu jego wygląd się zmienia - wyświetla się odtąd jako schematyczny obrys linią przerywaną, ze wskazaniem punktów wstawienia w postaci zielonych kwadratów (Rysunek 5). Aby zdjąć zaznaczenie z obiektu należy wcisnąć przycisk **[Esc]** na klawiaturze. Można jednocześnie zaznaczyć więcej niż jeden obiekt.

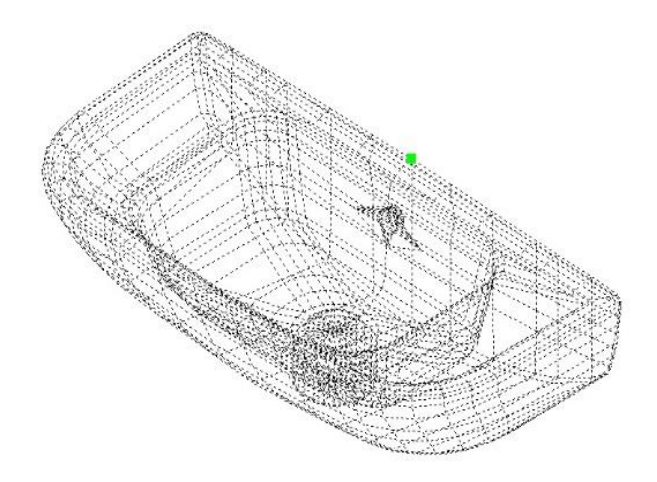

#### *Rysunek 5 Zaznaczony obiekt*

#### **2.1. Zaznaczenia przez kliknięcie**

Pierwszą metodą jest **zaznaczanie przez kliknięcie** na elemencie. Polega na jednorazowym kliknięciu lewym przyciskiem myszy na krawędzi obiektu przeznaczonego do zaznaczenia. Obiekt wyświetli się jako linia przerywana. Aby zaznaczyć więcej obiektów należy klikać na nie kolejno, jeden po drugim.

## **2.2. Zaznaczanie obszarem**

Drugi sposób to **zaznaczanie obszarem**. Polega na wyrysowaniu prostokątnego obszaru, obejmującego swoim zasięgiem przeznaczone do zaznaczenia obiekty. W tym celu należy kliknąć lewym przyciskiem myszy w punkcie początkowym obszaru, a następnie zwolnić przycisk myszy, przesunąć kursor do punktu, gdzie ma się znajdować przeciwległy narożnik obszaru i ponownie kliknąć lewym przyciskiem. Elementy znajdujące się wewnątrz tak wyznaczonego prostokąta zostaną zaznaczone.

Zaznaczenie obszarem ma **dwa warianty** - od strony prawej do lewej i od strony lewej do prawej. W zależności od tego, z której strony rozpocznie się rysowanie obszaru zaznaczenia, można selekcjonować obiekty, które zostaną zaznaczone.

**Wariant 1**: podczas zaznaczania **od prawej do lewej**zaznaczeniu ulegną wszystkie obiekty, które choćby częściowo znajdą się w obrębie prostokątnego obszaru zaznaczenia (tzn. które zostały przecięte jego krawędzią) (Rysunek 6).

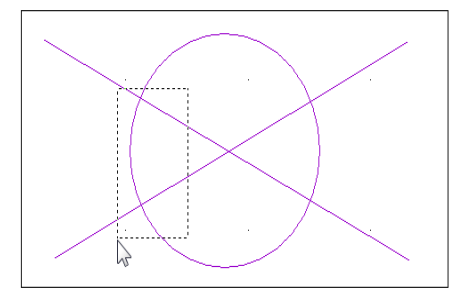

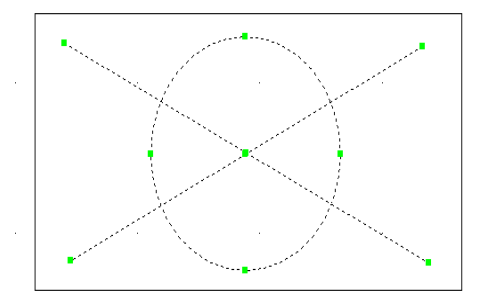

*Rysunek 6 sposób zaznaczania "od prawej do lewej" i jego efekt*

**Wariant 2**: podczas rysowania obszaru zaznaczenia w kierunku **od lewej do prawej**, zostaną zaznaczone wyłącznie te obiekty, które w całości znajdą się w jego wnętrzu (nie wystarczy przecięcie ich linią obszaru). Jest to więc sposób zaznaczania bardziej wybiórczy niż poprzedni (Rysunek 7).

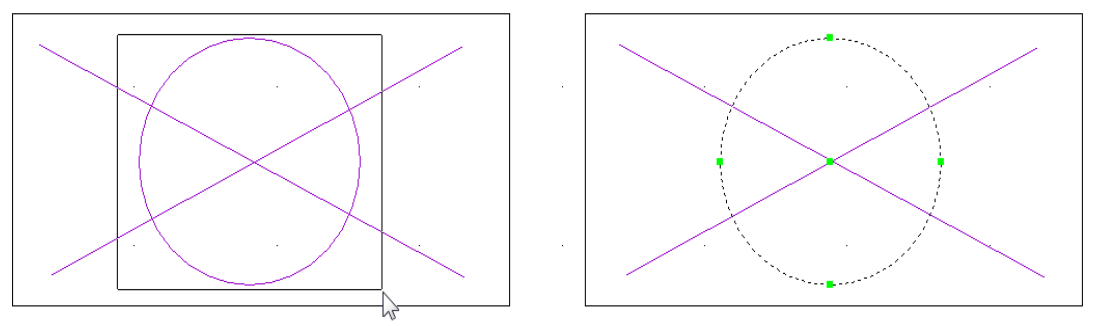

*Rysunek 7 Sposób zaznaczania "od lewej do prawej" i jego efekt*

# <span id="page-6-0"></span>**3. Zmiana koloru tła rysunku**

W środowisku .4CAD można ustawić dwa kolory tła rysunku - czarny lub biały, w zależności od preferencji użytkownika. Kolor tła można zmienić w dowolnym momencie pracy z projektem. W tym celu należy wejść w zakładkę ,,**Widok**" w menu głównym programu i wybrać z niej pozycję "**Opcje wyświetlania**.**"**. Rozwinie się podmenu, w którym są dostępne funkcje zmiany koloru tła: "Białe tło" i "Czarne tło (Rysunek 8). W tym miejscu są też dostępne inne opcję związane z wyświetlaniem.

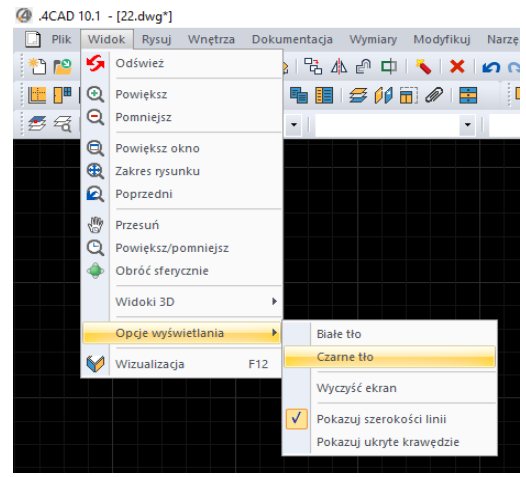

*Rysunek 8 Opcje wyświetlania*

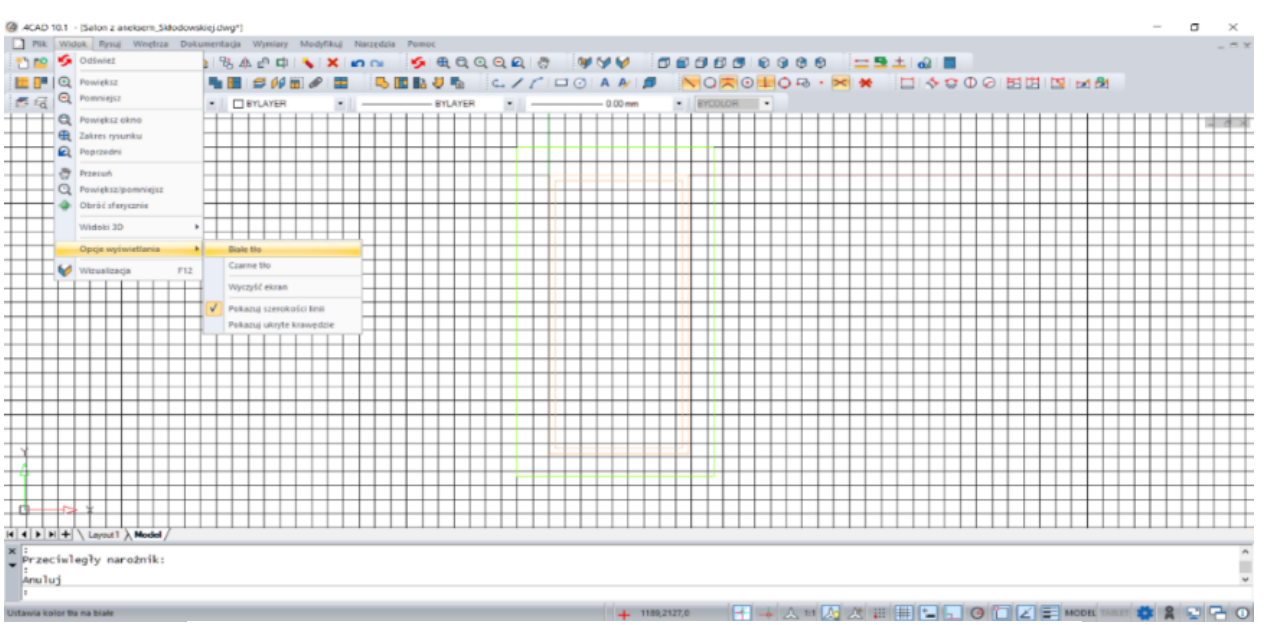

*Rysunek 9 Wygląd środowiska po wstawieniu ścian i zmianie koloru tła na biały*

# <span id="page-7-0"></span>**4. Posługiwanie się punktami charakterystycznymi**

Przy projektowaniu pomieszczenia niezwykle istotne jest zachowanie szczególnej precyzji wykonywania rysunku, gdyż wszelkie nieścisłości mogą skutkować poważnymi problemami przy realizowaniu projektu. W celu osiągnięcia maksymalnej precyzji podczas rysowania, menu programów zostało wyposażone w szereg ikon służących do wskazywania **punktów charakterystycznych**  obiektów, nazywanych inaczej **trybami lokalizacji** lub **punktami przyciągania.** Wygląd paska ikonowego, umożliwiającego pracę z punktami przyciągania, prezentuje poniższy rysunek (Rysunek 10).

# $\sim$  020105  $\cdot$  x  $\cdot$

*Rysunek 10 Pasek ikon punktów przyciągania kursora*

Korzystanie z punktów charakterystycznych zapewnia precyzyjne rysowanie nawet w sytuacji, gdy użytkownik nie wskaże dokładnie odpowiedniego punktu kursorem myszy. Punkty charakterystyczne przy włączeniu sprawiają, że kursor zostanie automatycznie przyciągnięty do aktualnie włączonego punktu przyciągania kursora.

Aby włączyć punkt charakterystyczny należy jednorazowo kliknąć na ikonę oznaczoną jego symbolem lewym przyciskiem myszy. Ponowne kliknięcie lewym przyciskiem spowoduje jego wyłączenie. Aktywny punkt charakterystyczny wyświetli się na rysunku np. po wybraniu narzędzia rysowania z paska "Rysowanie" (np. ścieżki, linii lub łuku - [szczegółowe omówienie tych funkcji](#page-12-0) znajdą Państwo dalszej części instrukcji) oraz po wskazaniu obiektu (czyli po skierowaniu kursora myszy na dowolny obiekt w projekcie, np. ścianę lub mebel).

Aktywny punkt przyciągania wyświetla się pod postacią **czerwonego znaku** o kształcie przypisanym dla konkretnego typu punktu. Jeśli symbol punktu przyciągania jest widoczny, rysowana linia zostanie do niego przyciągnięta, nawet jeśli kursor myszy w momencie kliknięcia będzie znajdował się w innym położeniu niż docelowy punkt.

Jednocześnie może być włączony więcej niż jeden punkt przyciągania. Należy jednak pamiętać, że niekiedy mogą się wzajemnie wykluczać.

Podczas rysowania (czyli po wybraniu narzędzia rysowania, np.: ścieżki (polilinii), linii, łuku) do tymczasowego włączania punktów przyciągania kursora można posługiwać się skrótem **[Ctrl+ prawy przycisk myszy]**, lub **[Shift+ prawy przycisk myszy** który otwiera menu kontekstowe (Rysunek 11). Można z niego wybrać potrzebny punkt, klikając na niego lewym przyciskiem myszy. Punkt

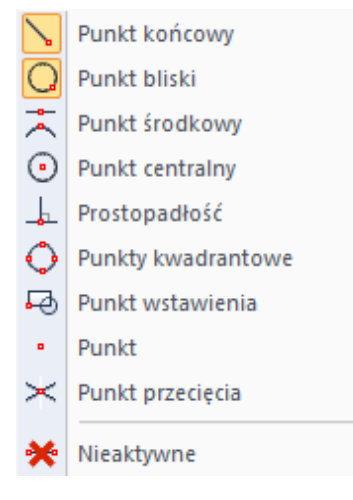

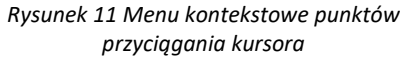

będzie aktywny do momentu kliknięcia w projekcie. Po kliknięciu dezaktywuje się (jest aktywowany tylko dla jednorazowej akcji). Można ponownie wywołać menu i wybrać potrzebny punkt.

# **4.1. Przegląd punktów charakterystycznych**

W poniższej tabeli przedstawiamy funkcje ikon dostępnych na pasku narzędziowym "Przyciąganie do obiektów" w programie CAD Decor PRO, CAD Decor oraz CAD Kuchnie.

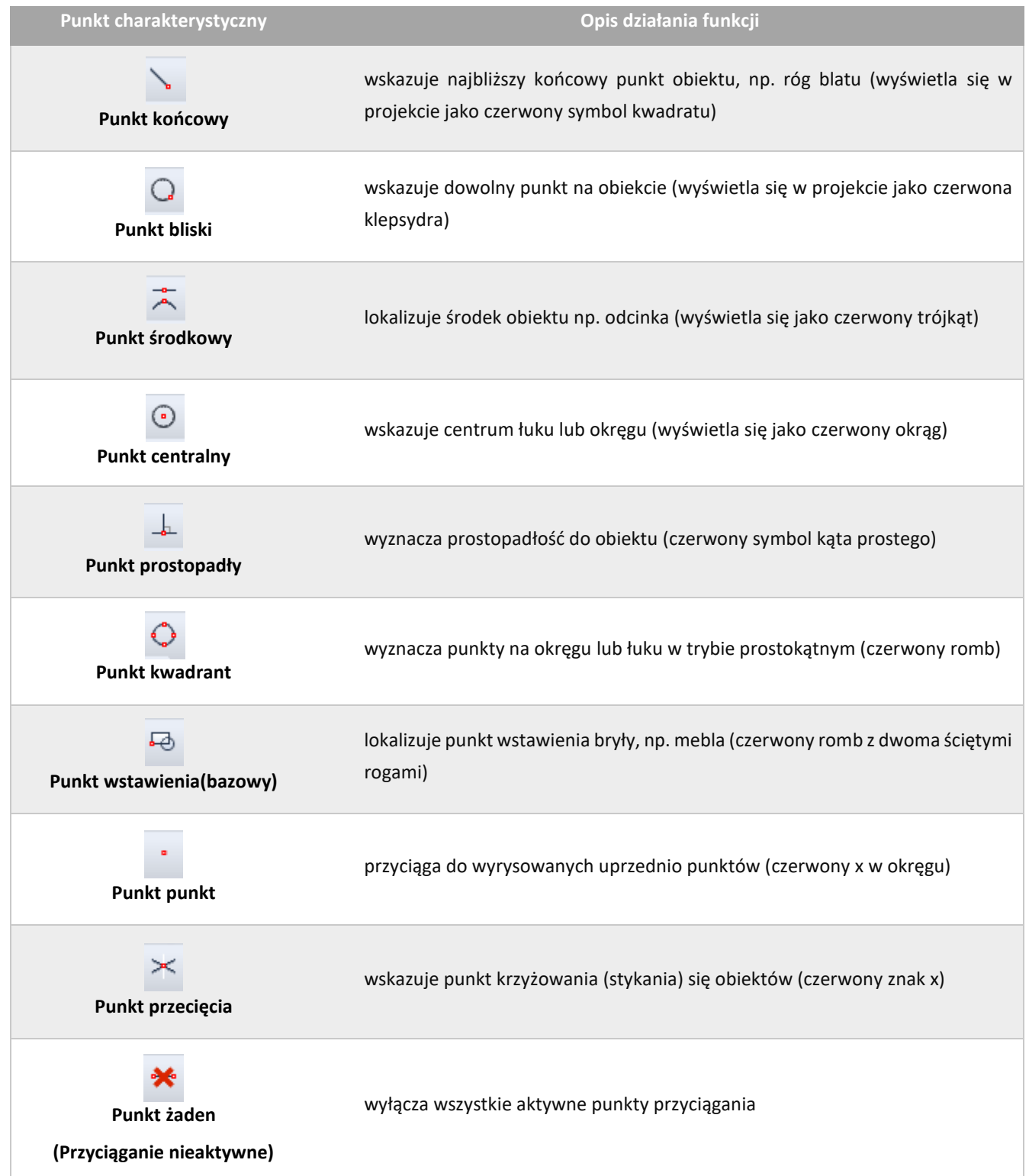

# <span id="page-9-0"></span>**5. Wprowadzanie linii wymiarowych**

Za pomocą paska narzędziowego "Wymiar" (Rysunek 12) wprowadza się wymiary na rysunku.

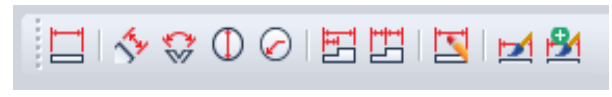

*Rysunek 12 Pasek ikon wymiarowania*

Domyślnie program nanosi wymiarowanie układzie dwuwymiarowym (płaskim), względem osi X i Y (Rysunek 13). Przy wymiarowaniu obiektów konieczne jest korzystanie z punktów przyciągania, opisanych w poprzednim rozdziale.

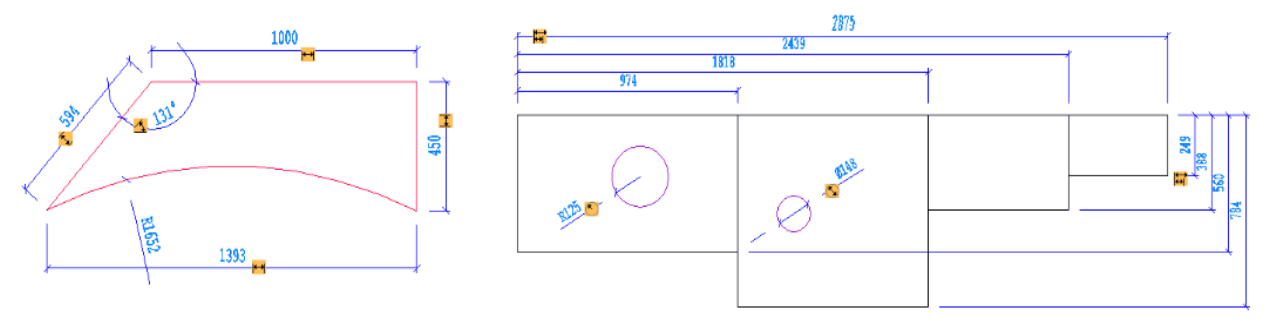

*Rysunek 13 Przykłady wymiarowania obiektów*

# **5.1. Wykaz poszczególnych ikon wymiarowych**

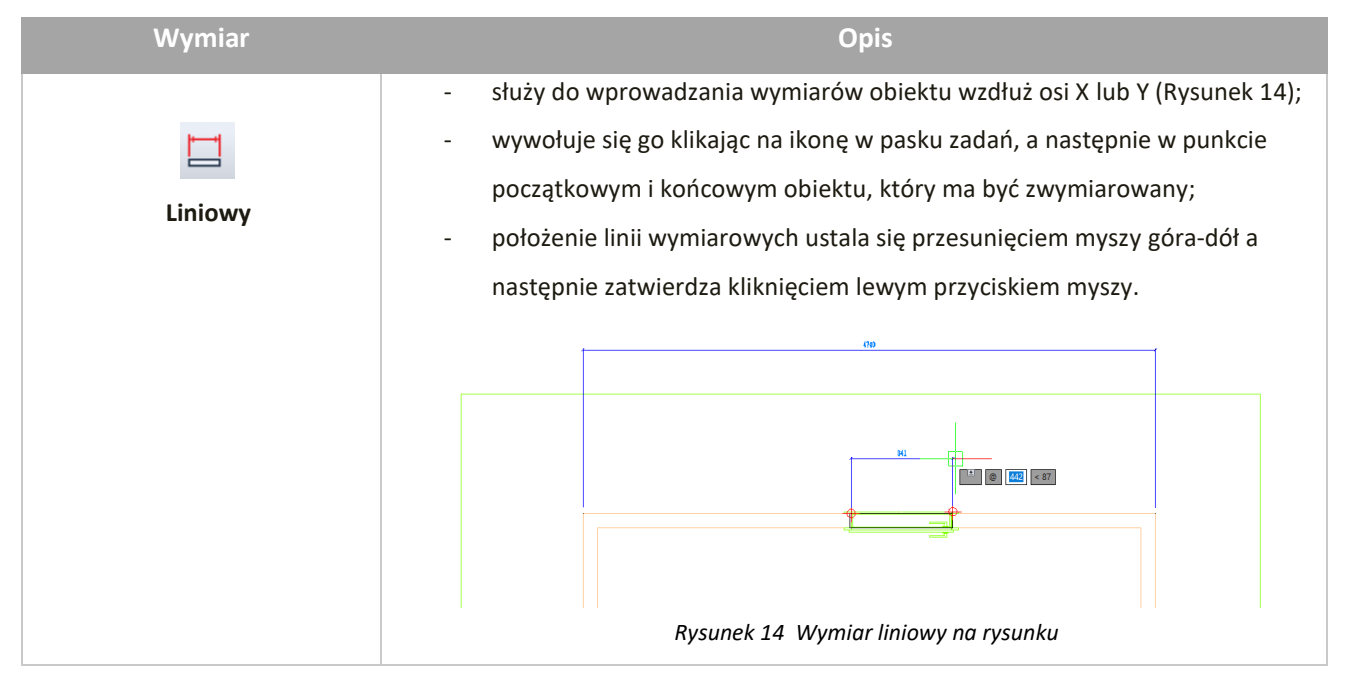

W poniższej tabeli podajemy szczegółowy opis funkcji ikon paska "Wymiar".

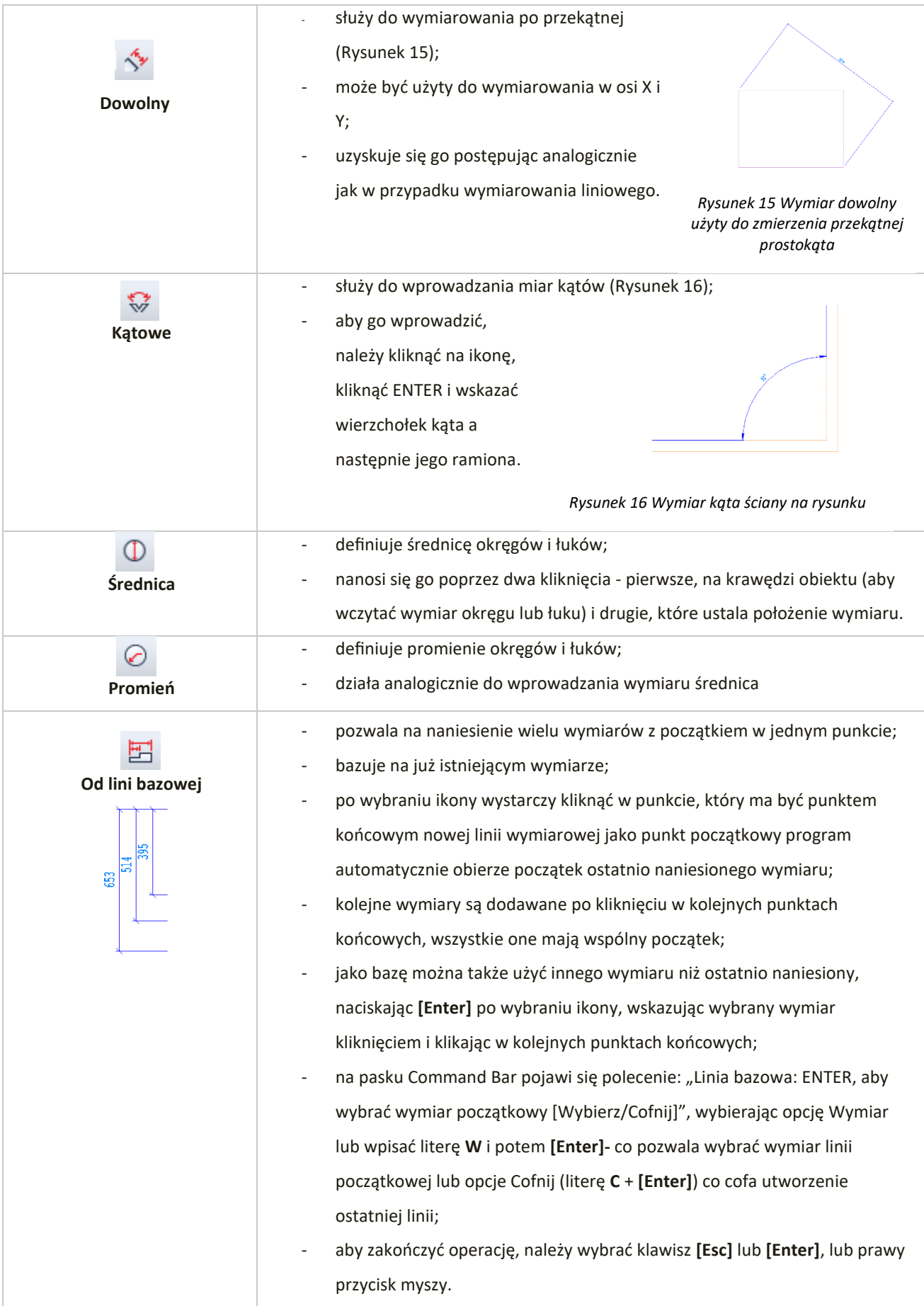

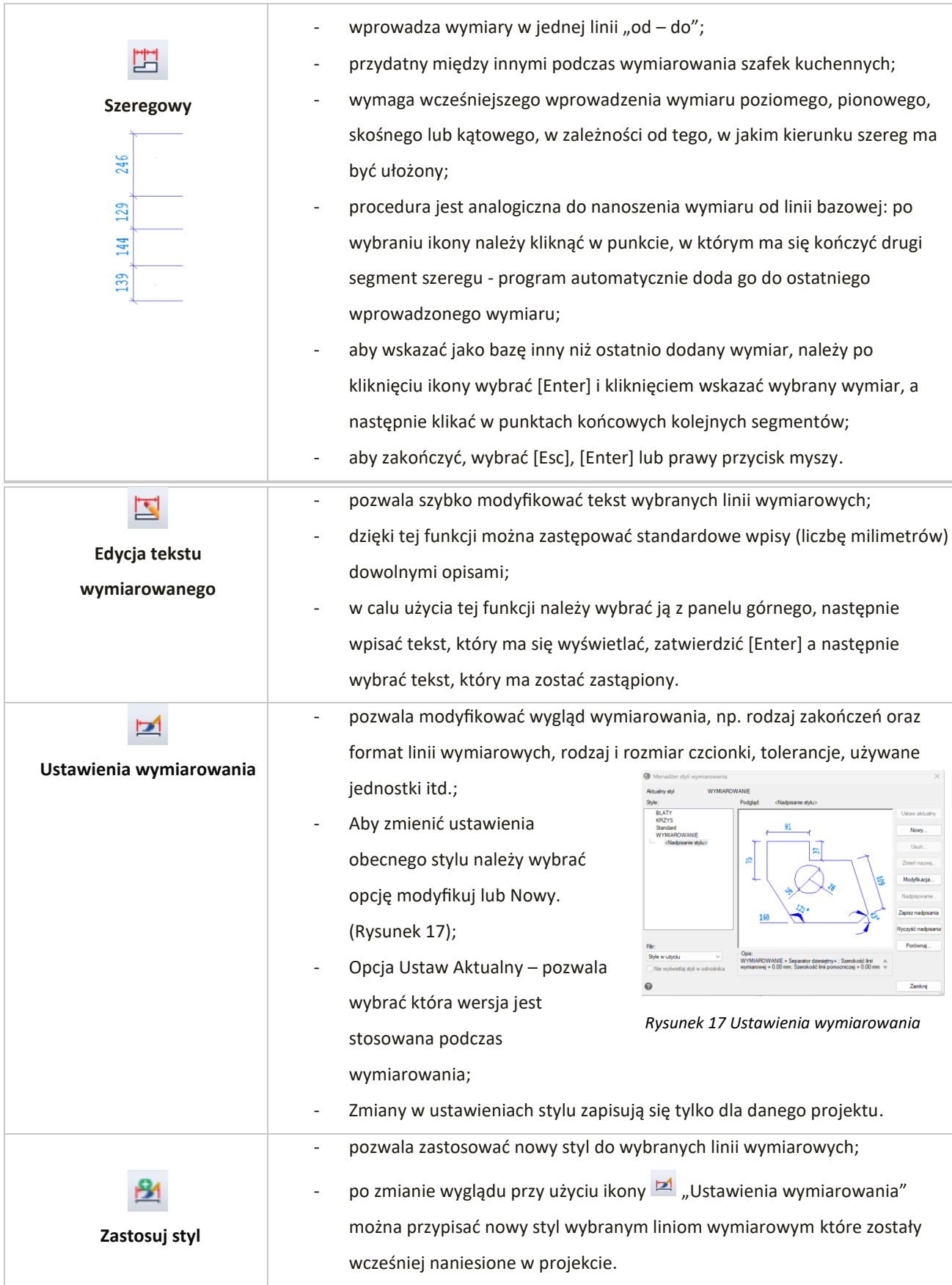

# <span id="page-12-0"></span>**6. Funkcje rysowania**

Na pasku narzędzi ,,**Rysuj"** znajdują się funkcje ułatwiające rysowanie w projekcie (Rysunek 18). Funkcje Rysuj można również wybrać z Menu Górnego. Poniżej opisano funkcje rysowania. Przy rysowaniu przydatne są punkty charakterystyczne. Podczas rysowania program wyświetla rozmiar rysowanego kształtu.

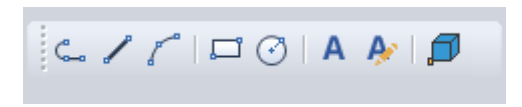

*Rysunek 18 Pasek narzędzi Rysuj*

Przy rysowaniu warto zwrócic uwage na pasek Comand Bar. Znajdują się tam opcję mogące ułatwić utworzenie danego kształtu.

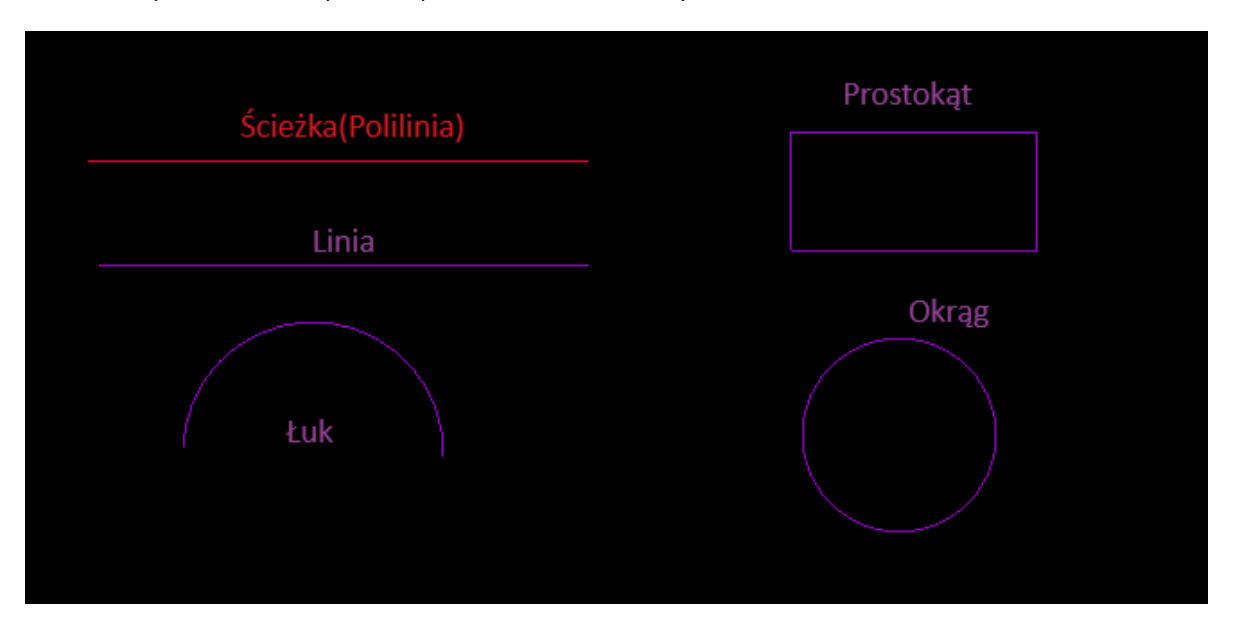

Narysowane kształty można przekształcic w Elementy dowolne.

*Rysunek 19 Przedstawienie opcji funkcji rysowania*

# **6.1. Ścieżka**

Rysowanie za pomocą polilinii. W projekcie ścieżka wyświetla się na czerwono. Aby użyć tej opcji należy

wybrać ikonę ,,**Ścieżka**", następnie należy kliknąć lewym przyciskiem myszy w punkcie początkowym, odsunąć kursor w żądanym kierunku – można wpisać z klawiatury długość lub przesunąć na określną długoś- aby, zatwierdzić wartość lewym przyciskiem myszy lub klawiszem [Enter], a następnie prawym przyciskiem myszy zakończyć rysowanie. Rysowanie można zakończyć również za pomocą klawisza **[Esc]**.

Podczas rysowania polilinii można definiować jej parametry: długości poszczególnych odcinków oraz kąta, pod którym mają być narysowane.

Po zakończeniu rysowania, każdą linię można edytować. Można to zrobić klikając lewym przyciskiem myszy na linie. W takim wypadku można zmienić jej długość i położenie. Inną metodą wywołania edycji jest wybranie ikony  $\mathbb{C}$ ,**Edytuj Polilinię**" z paska [Narzędzi Palet\(](#page-16-0)więcej informacji na stronie 19 tej instrukcji). Dostępne opcję edycji pojawią się na pasku Command Bar.

## **6.2. Linia**

Rysowanie za pomocą linii. W projekcie wyświetla się na fioletowo. Aby zacząć rysować, należy wybrać ikone ,**Linia**" a później określić jej początek kliknąć lewym przyciskiem myszy. Każdy kolejny fragment zatwierdza się tak samo. Prawy przycisk mysz kończy rysowanie. Rysowanie można zakończyć również za pomocą klawisza **[Esc]**. Po zakończeniu rysowania można zmienić narysowaną linie- w tym zmienić ją w łuk.

**Linia i ścieżka mają różne właściwości. Nie można ich stosować zamiennie.**

## **6.3. Łuk**

Narzędzie do rysowania łuku. Aby stworzyć łuk należy wybrać ikonę **,,kuk**", następnie należy lewym przyciskiem myszy wskazać początek łuku, przytrzymać klawisz **[Shift],** wskazać drugi punkt oraz punkt końcowy. Funkcja będzie również działać bez wybranego klawisza **Shift**. Za pomocą funkcji łuk można narysować również okrąg. Istnieje możliwość przekształcenia linii w łuk.

#### **6.4. Prostokąt**

Służy do rysowania kształtu prostokąta. Aby użyć tej funkcji należy wybrać ikonę **,,,,,,,,,,,,,,,,,,**,,,,,,,,,, wybraniu tej opcji należy określić pierwszy oraz kolejny narożnik prostokąta. Podczas rysowania są wyświetlane wymiary rysowanego kształtu.

Aby utworzyć prostokąt o określonym wymiarze należy wybrać ikonę Prostokąt i wpisać pierwszy wymiar, następnie wybrać klawisz TAB i wpisać drugi wymiar. Więcej opcji dotyczących rysowania prostokąta wyświetla się na pasku Command Bar (Rysunek 20).

## [Fazowanie/Wysokość/Zaokrąglenie/Obrót/Kwadrat/Grubość/szerokośćLinii]/

*Rysunek 20 Opcje rysowania prostokąta widoczne na pasku Command Bar*

W celu narysowania kwadratu należy wybrać ikonę **Prostokąt** a następnie wpisać literę K lub wybrać opcję kwadrat na pasku Command Bar. Następnie należy wybrać pierwszy i kolejny narożnik (Rysunek 21). Długoś boku kwadratu można wpisać ręcznie lub określić przesuwając myszą.

Przy rysowaniu kształtu można od razu go zmieniać. Po zakończeniu rysowania, można edytować powstały kształt w tym zmienić jeden z boków w łuk. W tym celu należy zaznaczyć

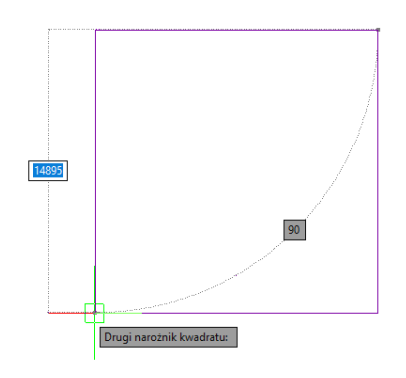

*Rysunek 21 Rysowanie kwadratu*

kształt a następnie najechać myszą na środek boku, który chcemy zamienić. Pojawi się wówczas rozwijane menu z którego należy wybrać opcje ,,Przekształć w Łuk" (Rysunek 22) Zagięci łuku można określić wpisując konkretną wartość na klawiaturze i zatwierdzając Enter lub przesuwając myszą. Jest to przydatna funkcja np. przy rysowaniu obudowy wanny łukowej,

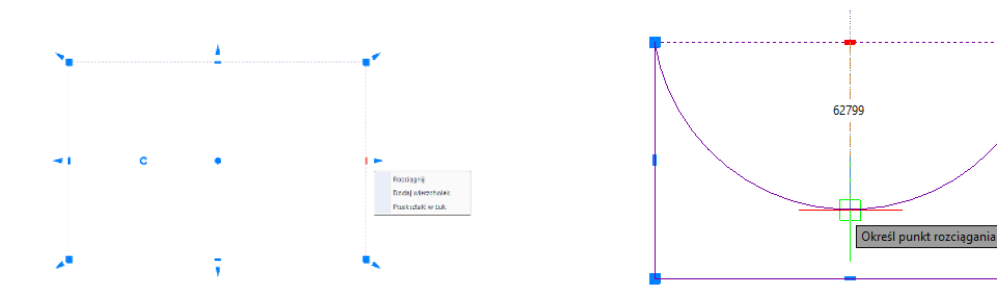

*Rysunek 22 Zmiana boku prostokąta w łuk*

*Rysunek 23 Figura z łukiem*

Kształt prostokąt można narysować również za pomocą Linii lub Ścieżki.

#### **6.5. Okrąg**

Narzędzie pomagające w rysowaniu okręgu. Po wybraniu ikony <sup>1</sup> "Okrąg" należy wskazać środek okręgu a następnie długoś promienia okręgu (Rysunek 24). Wybór zatwierdza się lewym przyciskiem myszy. Promień okręgu można wpisać lub określić przez przesunięcie myszy.

Narzędzie okrąg można użyć, aby przekształcić łuk w okrąg. W tym celu należy wybrać ikonę Okrąg a następnie literę U i zatwierdzić Enter, program poprosi o wskazanie łuku która ma zostać przekształcony.

Po zakończeniu rysowania, można edytować powstały kształt.

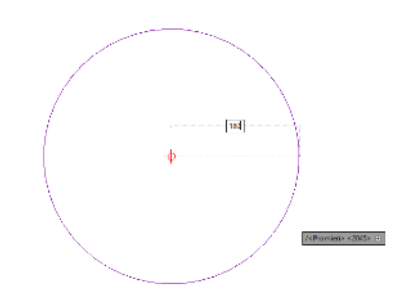

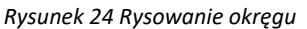

## [2Pkt/3Pkt/PSS/SSS/łUk/Wiele]/<Środek okręgu>:

*Rysunek 25 Opcje rysowania okręgu widoczne na pasku Command Bar*

#### **6.6. Wstawianie i edycja tekstu**

Umiejętność wstawiania i edycji tekstu jest przydatna przy nanoszeniu w projekcie notatek dla wykonawców oraz podczas tworzenia dekoracyjnych elementów dowolnych przy użyciu opcji "tekst 3D", dostępnej pod ikoną **"Elementy dowolne"** w pasku narzędziowym **programu.** (więcej informacji na temat wstawiania tekstu jako obiektu 3D znajdą Państwo w instrukcji dotyczącej tworzenie i wykorzystanie elementów dowolnych).

Aby wstawić tekst do projektu należy kliknąć ikonę **A** "Tekst" na pasku narzędziowym "Rysuj" (Rysunek 26), a następnie wyznaczyć kursorem obszar, w którym tekst ma zostać wpisany (przez wskazanie dwóch punktów).

Następnie otworzy się okno Edytor Tekstu.

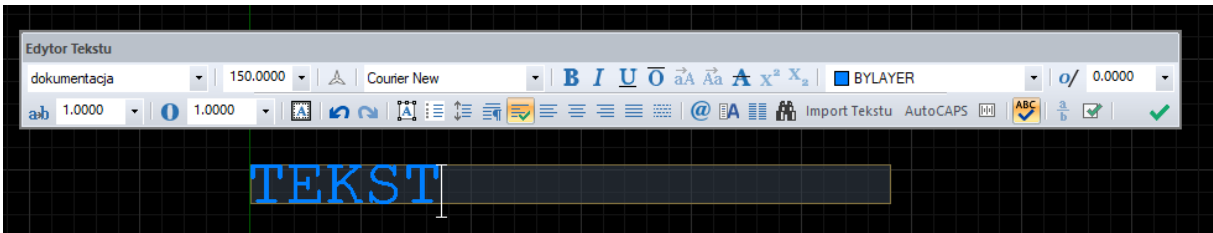

*Rysunek 26 Edytor Tekstu*

W pierwszej linijce można wybrać kolejno: styl tekstu, jego wielkość, rodzaj czcionki, efekty tekstu (np. kursywa czy pogrubienie), kolor oraz kąt nachylenia tekstu. W drugiej linijce znajdują się opcję: Śledzenie, współczynnik szerokości, maska tła, opcje Cofnij/Przywróć, opcje Listy, opcje rozmieszczenia tekstu w obszarze, Symbol, Wstaw Pole, Kolumny, funkcja Znajdź i Zamień. Ostatni symbol zielony haczyk zatwierdza wprowadzone zmiany.

W celu edycji istniejącego tekstu należy: wskazać tekst przeznaczony do edycji kliknięciem lewym przyciskiem myszy; kliknąć ikonę **A:** "**Edycja tekstu**"; wtedy otworzy się ponownie okno edycji.

Aby zmienić wielkość tekstu (również pojedynczych liter niezależnie od siebie) należy: podczas wprowadzania lub edycji tekstu zaznaczyć fragment tekstu, którego rozmiar ma zostać zmieniony; następnie podać nową wielkość w drugim polu od lewej i nacisnąć **[Enter]**.

## **6.7. Wstaw bloki z pliku**

Opcja umożliwia wstawiania bloków z plików dostępnych na komputerze. Należy wybrać opcję ,,**Wstaw bloki z pliku**"

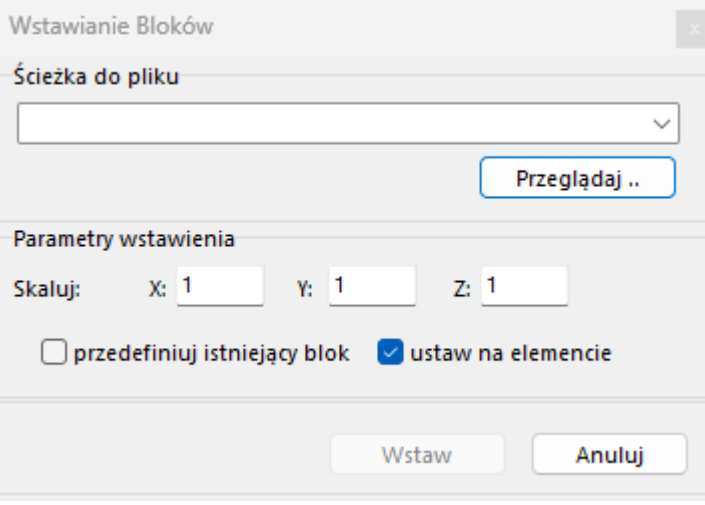

*Rysunek 27 Okno wstawiania bloku*

W celu wstawienia bloku, należy wybrać przycisk ,,**Przeglądaj**" a następnie wybrać właściwy plik z miejsca jego zapisu (plik powinien być zapisany w formacie .dwg) wstawić go do projektu (Rysunek 27).

# **Zaawansowane operacje na elementach**

<span id="page-16-0"></span>Dodatkowe opcje operacji na elementach znajdują się na panelu Narzędzia Palet (Rysunek 27).

Pasek ten jest domyślnie ukryty - aby go wywołać, należy kliknąć prawym przyciskiem myszy w szarym polu obok pasków ikon i zaznaczyć pozycie "Narzędzia Palet" na rozwijanej liście.

Poniżej zostały opisane niektóre z funkcji jakie znajdują się na panelu w zakładce Modyfikuj.

Funkcje dostępne w panelu ,,Narzędzie Palet" zostały opisane w instrukcji dotyczącej operacji na elementach.

# <span id="page-16-1"></span>**7. Stwórz szyk (Array)**

Dzięki tej funkcji można w prosty i szybki sposób tworzyć symetryczne układy identycznych obiektów w przestrzeni 2D. Obiekt wyjściowy jest kopiowany i wstawiany do projektu we wskazanym szyku. Na panelu Narzędzia Palet znajdują się trzy opcje stworzenia szyku: Szyk prostokątny, Szyk kołowy i Szyk wzdłuż ścieżki (Rysunek 29).

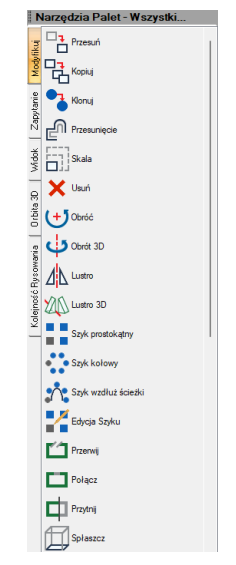

*Rysunek 28 Narzędzia Palet*

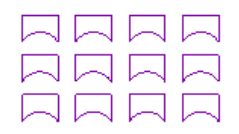

#### **Szyk prostokątny**

W celu stworzenia szyku prostokątnego należy wybrać opcję Szyk Prostokątny z panelu Narzędzia Palet, a następnie wybrać obiekty które mają być częścią szyku i zatwierdzić wybór klawiszem **[Enter].** Zostaje utworzony szyk. Można wybrać więcej niż jeden obiekt.

W trybie prostokątnym liczba kopii w szyku jest definiowana przez podanie ilości kolumn i wierszy w szyku. Dystans pomiędzy kolumnami i wierszami również jest ustalany przez użytkownika.

#### **Szyk kołowy**

W celu stworzenia szyku kołowego należy wybrać opcję Szyk Kołowy z panelu Narzędzia Palet, a następnie wybrać obiekt, który ma być częścią szyku i zatwierdzić wybór klawiszem **[Enter].** Następnie należy określić punkt środkowy szyku. Po jego wybraniu, zostaje utworzony szyk.

#### **Szyk wzdłuż ścieżki**

W celu stworzenia tego szyku należy wybrać opcję Szyk wzdłuż ścieżki z panelu Narzędzia Palet, a następnie wybrać obiekty które mają być częścią szyku i zatwierdzić wybór klawiszem **[Enter].** Można wybrać więcej niż jeden obiekt. Następnie należy wskazać ścieżkę wzdłuż której zostanie utworzony szyk.

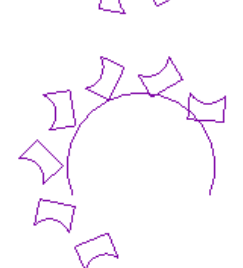

*Rysunek 29 Szyki (od góry): szyk prostokątny, szyk kołowy i szyk wzdłuż ścieżki*

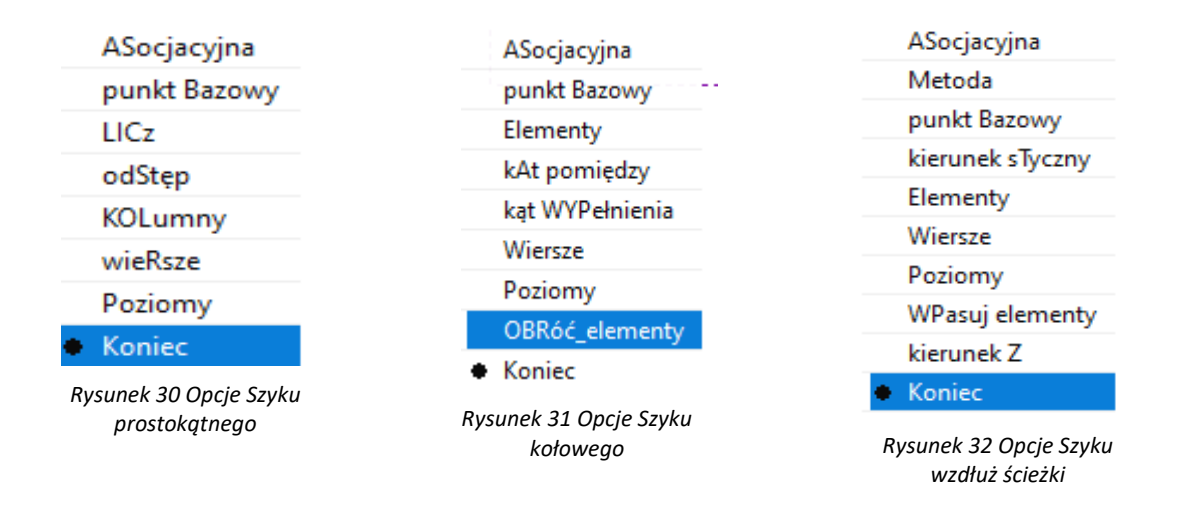

# <span id="page-17-0"></span>**8. Stwórz szyk 3D (3D Array)**

Funkcja ta umożliwia tworzenie szyków w przestrzeni 3D. Jest przydatna między innymi przy rysowaniu ścianek z luksferów.

Aby stworzyć szyk 3D należy:

- wpisać komendę 3DArray w pasku komend;
- kliknięciem wskazać element i zatwierdzić wybór klawiszem **[Enter]**;
- na pasku Command Bar wybrać, czy szyk ma być prostokątny czy kołowy;

W szyku prostokątnym, należy: określić liczbę wierszy, kolumn, liczbę poziomów, poziomową odległość między wierszami, poziom odległości między kolumnami i głębokość między poziomami;

Wybrać szyk kołowy z opcji lub wpisać K i zatwierdzić Enter, a następnie: określić kąt pomiędzy elementami, ustalić, czy obiekty mają się obracać w szyku, ustalić punkt środkowy szyku, oraz określić drugi punkt wzdłuż osi środkowej szyku.

# <span id="page-17-1"></span>**9. Zaokrąglij / Fazowanie**

Funkcje Zaokrąglij i Fazowanie są dostępne na Panelu Narzędzie Palet. Ułatwiają one edycję krawędzi obiektów (Rysunek 33).

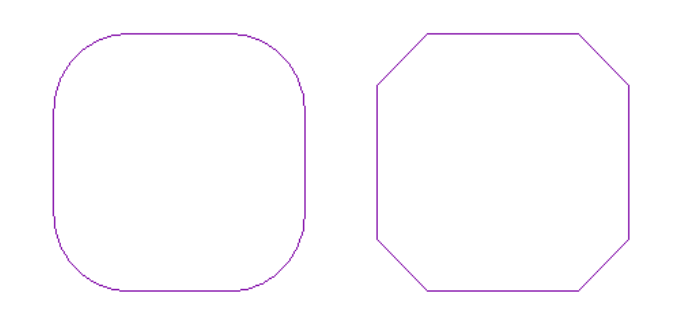

*Rysunek 33 Widok obiektu z zastosowaniem efektu zaokrąglij (po lewej) i fazowanie*

Opcja **"Zaokrąglij"** jest dostępna na psaku Narzędzie Palet. Umożliwia ona połączenie dwóch elementów łukiem o zadanym promieniu lub zaokrąglenie istniejącego ostrego narożnika pomiędzy liniami. Tym sposobem można tworzyć zaokrąglone wierzchołki między odcinkami linii, prostymi odcinkami polilinii i liniami prostymi. Na pasku Command Bar pojawią się dodatkowe funkcje.

Aby zaokrąglić narożniki należy wybrać ikonę  $\Box$  z panelu Narzędzia Palet. Następnie należy określić promień zaokrąglenia. W tym celu można wpisać **R** i zatwierdzić **[Enter]**. lub wybrać opcję promień na pasku komend oraz wpisać odpowiednią wartość.

Aby zaokrąglić kształt zbudowany z linii należy wybrać dwa jego boki. Zaokrąglony będzie kąt między 2 liniami.

[Polilinia/pRomień/przyTnij/uStawienia/Wiele]/<Wybierz pierwszy element>: Zaokrąglenie:

#### *Rysunek 34 Pasek komend dla funkcji Zaokrąglij*

Aby zaokrąglić kształt zbudowany z polilinii należy wybrać opcje Zaokrąglij, następnie wybrać Polilinia z paska komend lub wpisać literę **P** i zatwierdzić **[Enter]**. Należy wskazać kształt zbudowany z polilinii. W tym wypadku wszystkie jego boki zostaną zaokrąglone.

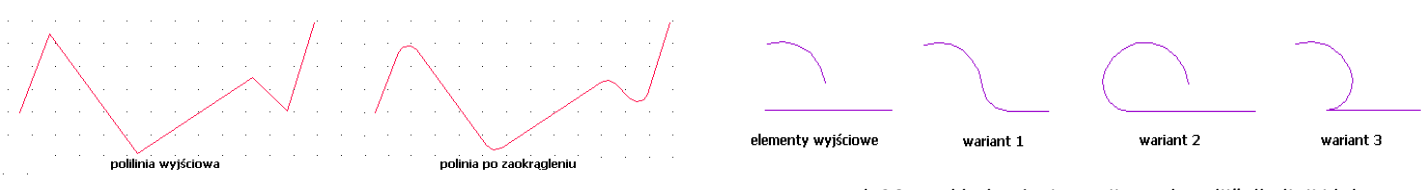

*Rysunek 36 Przykłady użycia opcji "Zaokrąglij" dla linii i łuku Rysunek 35 Przykład użycia funkcji "Zaokrąglij" dla polilinii*

Fazowanie odbywa się tak samo jak zaokrąglenia. Należy wybrać ikonę **Julia, Fazowanie**: z panelu Narzędzia Palet. Przed użyciem funkcji należy określić odległość. Można to zrobić wybierając Odległość na pasku komend lub wpisując literę **D** i zatwierdzając **[Enter]**.

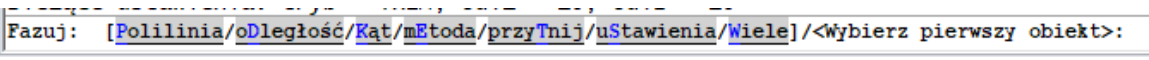

*Rysunek 37 Pasek Komend dla funkcji Fazowanie*

W ustawieniach można zmienić promień zaokrąglenia oraz odległość i kąty fazowania. Aby wywołać opcję Ustawienia Rysunku należy wybrać ikonę **Zaokrąglij** lub **Fazowanie** i następnie wybrać klawisz **S** i potwierdzić **[Enter]** (Rysunek 38).

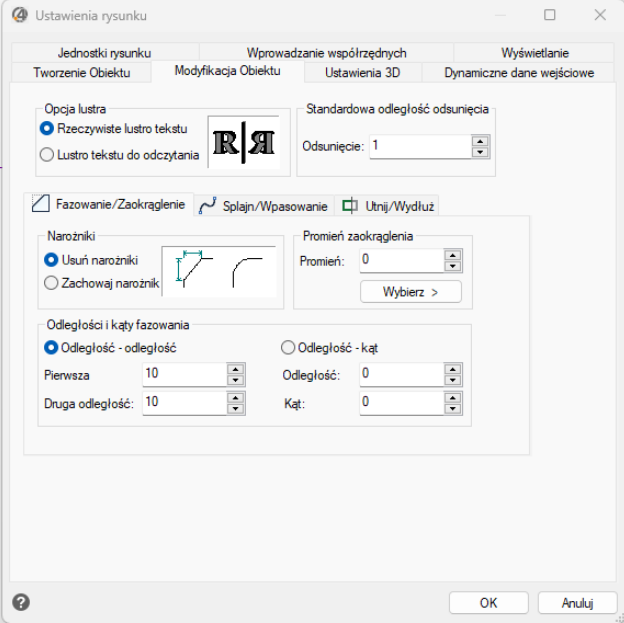

*Rysunek 38 Ustawienia rysunku - opcje Fazowania i zaokrąglij*

# <span id="page-19-0"></span>**10. Dopasuj (Align)**

Funkcja ta pozwala na ustawianie elementów względem siebie w wybranym układzie przestrzennym, np. dostawianie ich do siebie pod określony kątem (Rysunek 39). Jest przydatna przy umieszczaniu kilku elementów 3D w przestrzeni pod różnymi kątami względem siebie i osi współrzędnych.

Procedura dostawiania jest następująca:

■ po wybraniu ikony "Dopasuj" z panelu Narzędzia Palet zaznaczyć obiekt lub obiekty, które mają zostać dopasowane (kliknięciem lewym przyciskiem myszy lub obszarem);

zatwierdzić wybór klawiszem [Enter] lub prawym przyciskiem myszy;

■ wskazać pierwszy punkt źródłowy (np. punkt końcowy w narożniku obiektu, który ma być dosunięty) poprzez kliknięcie lewym przyciskiem myszy;

▪ wskazać pierwszy punkt docelowy (miejsce, w którym po *Rysunek 39 Działanie funkcji dopasuj. A. Prostokąt*  dostawieniu ma się znaleźć punkt źródłowy);

można wskazać jeszcze dwie pary punktów, klikając po kolei w wybrane punkty obiektu przeznaczonego do przesunięcia i obiektu, w oparciu o który zachodzi dostawianie;

▪ po wskazaniu par punktów (jednej lub dwóch) aby zakończyć, należy nacisnąć **[Enter]** lub prawy przycisk myszy - obiekt zostanie dosunięty;

określić, czy obiekt ma zostać przeskalowany.

# <span id="page-19-1"></span>**11. Edytuj długość (Edit Length)**

Po wybraniu ikony **"Edytuj długość"** na panelu **Narzędzia Palet**, służącej do szybkiego modyfikowania długości wyrysowanego odcinka, na pasku poleceń pojawi się prośba o wybranie sposobu przeprowadzenia zmian (Rysunek 40).

```
Edycja długości: [DYnamiczna/Przyrost/PRocent/Razem]/<Wybierz obiekty do wyszczególnienia długości>:
```
*Rysunek 40 Wybór sposobu zmiany długości*

Wymienione opcje pozwalają na zmianę długości odcinka:

"Dynamiczna" (DY) - czyli poprzez kliknięcie lewym przyciskiem myszy w punkcie, do którego linia ma zostać dociągnięta;

"Przyrost" (P) - wymaga wpisania z klawiatury długości odcinka, który ma zostać dodany do istniejącego;

▪ **"Procent" (PR):** - należy wpisać jaki procent obecnego odcinka ma stanowić nowy - np. 50% skróci istniejący odcinek o połowę, a 150% - wydłuży go połowę;

"Razem" (R) - należy podać nową długość całkowitą odcinka.

Aby wybrać opcję, należy wpisać jej nazwę na pasku po dwukropku i zatwierdzić klawiszem [Enter]. Na pasku pojawi się kolejny wpis, w którym trzeba podać odpowiednią wartość, zatwierdzić ją [Enter] i wskazać element (przez pojedyncze kliknięcie lewym przyciskiem myszy), którego długość ma ulec zmianie. W przypadku opcji dynamicznej zmiany nie należy nic wpisywać, tylko kliknąć na odcinek, a następnie drugim kliknięciem wyznaczyć jego nowy punkt końcowy. Opcja ta jest szczególnie przydatna przy poprawianiu linii wyrysowanych pod kątem innym niż wielokrotność 90.

*w pozycji początkowej, pomarańczowe linie* 

B

*wyznaczają linie przesunięcia B. Prostokąt po przesunięciu*

# **Przydatne informacje**

## <span id="page-20-0"></span>**1. Filmy instruktażowe**

- [Zmiana wyrysowanego kształtu w polilinię](https://www.youtube.com/watch?v=MHI2xMwpllc&list=PLSZETRAJpDRZXYq7VAhpWf3q16ZvQMl4f&index=14)
- [Zaokrąglanie i fazowanie narożników](https://www.youtube.com/watch?v=1zdJqSzM7v0&list=PLSZETRAJpDRZXYq7VAhpWf3q16ZvQMl4f&index=12)
- [Punkty przyciągania](https://www.youtube.com/watch?v=NrYr70fuRSY&list=PLSZETRAJpDRZXYq7VAhpWf3q16ZvQMl4f&index=10)
- [Rysowanie prostokąta](https://www.youtube.com/watch?v=xKnfNV0pvq0&list=PLSZETRAJpDRZXYq7VAhpWf3q16ZvQMl4f&index=9)
- [Przycinanie wyrysowanych elementów](https://www.youtube.com/watch?v=s64c9kXuUU0&list=PLSZETRAJpDRZXYq7VAhpWf3q16ZvQMl4f&index=8)
- [Tworzenie szyku w środowisku 2D](https://www.youtube.com/watch?v=3FjOaqKlw9o&list=PLSZETRAJpDRZXYq7VAhpWf3q16ZvQMl4f&index=7)
- [Litery 3D](https://www.youtube.com/watch?v=391eTUTmoX4&list=PLSZETRAJpDRYczzPXxDpvuySRvAK49nKY&index=13)

## **2. Przydatne skróty i polecenia**

W dokumencie zamieszczono porównanie zestawienia klawiszy funkcyjnych w środowisku .4CAD i wizualizacji oraz najczęściej używane polecenia w programie w wersjach do 3.Xi/7.X od wersji 4.X/8.X (wersji 34 i 64 bitowej środowiska). Dokument znajduję się pod adresem: [https://cadprojekt.com.pl/zasoby/pdf/opisy](https://cadprojekt.com.pl/zasoby/pdf/opisy-techniczne/skroty-klawiaturowe-4-0-8-0-pl.pdf)[techniczne/skroty-klawiaturowe-4-0-8-0-pl.pdf](https://cadprojekt.com.pl/zasoby/pdf/opisy-techniczne/skroty-klawiaturowe-4-0-8-0-pl.pdf)

W tym dokumencie zamieszczono zestawienie klawiszy funkcyjnych w środowisku .4CAD i wizualizacji oraz najczęściej używane polecenia, wydawane przy użyciu myszy i klawiatury w środowisku .4CAD. Dokument znajduję się pod adresem: [https://cadprojekt.com.pl/zasoby/pdf/opisy-techniczne/skroty-klawiaturowe-4-0-8-](https://cadprojekt.com.pl/zasoby/pdf/opisy-techniczne/skroty-klawiaturowe-4-0-8-0_64bit-pl.pdf) [0\\_64bit-pl.pdf](https://cadprojekt.com.pl/zasoby/pdf/opisy-techniczne/skroty-klawiaturowe-4-0-8-0_64bit-pl.pdf)

**Uwaga** w powyższym zestawieniu skróty LPM i PMP oznaczają lewy przycisk myszy i prawy przycisk myszy. Zapis komendy ze znakiem + (np.: [Ctrl] + [Z]) oznacza jednoczesne wciśnięcie obu klawiszy, natomiast zapis z symbolem >> (np. [E] >> [Enter] lub [Spacja]) oznacza, że najpierw należy wpisać E, a następnie wcisnąć [Enter] lub spację.

#### **Wsparcie techniczne**

pon.-pt. od 8.00 do 17.00 pomoc@cadprojekt.com.pl tel. +48 61 662 38 83

[Formularz kontaktowy](http://www.cadservice.cadprojekt.com.pl/)

Informujemy, że prowadzimy szkolenia z obsługi naszych programów. Więcej informacji znajdą Państwo na naszej stronie internetowej:<https://cadprojekt.com.pl/szkolenia/>

> **Dział szkoleń** szkolenia@cadprojekt.com.pl tel. +48 505 138 863

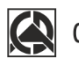

# CAD PROJEKT K&A

CAD Projekt K&A Sp.J. Dąbrowski, Sterczała, Sławek ul. Rubież 46 | 61-612 Poznań | tel. +48 61 662 38 83 biuro@cadprojekt.com.pl | www.cadprojekt.com.pl

POWERED BY ← IntelliCAD IntelliCAD and the IntelliCAD logo are registered trademarks<br>of The IntelliCAD Technology Consortium in the United States<br>and other countries.